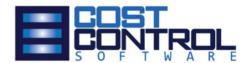

## **Job Manager Core: Setup and Workflow Guide**

Setup and workflow guide for the Job Manager Core module for Microsoft Dynamics 365 Business Central.

## **Cost Control Software**

12409 Old Meridian Street Carmel, IN 46032 United States

## Index

| Index                   | 2  |
|-------------------------|----|
| General                 | 2  |
| Product Details         | 2  |
| Document Version        | 2  |
| Application Description | 3  |
| Application Setup       | 3  |
| Application Workflow    | 17 |
| Manage Templates        | 19 |
| Manage Companies        | 5  |
| Manage Tables           | 5  |
| Run Data Replication    | 7  |

## **General**

The following section shows general information about the Job Manager Core add-on, along with the document revision and related documents.

## **Product Details**

| Granule             | 14190800                                |  |  |  |
|---------------------|-----------------------------------------|--|--|--|
| Supported Versions  | Microsoft Dynamics 365 Business Central |  |  |  |
| Supported Languages | English (ENU)                           |  |  |  |
|                     |                                         |  |  |  |

## **Document Version**

| Name           | Date       | Version | Description      |
|----------------|------------|---------|------------------|
| Carolyn Hannon | 04/08/2020 | 1.00    | Document created |
|                |            |         |                  |

#### **Application Description**

The add-on Job Manager Core was developed to enhance the Microsoft Dynamics 365 Business Central Job Granule.

The module adds fundamental usability improvements to the Business Central Job Granule, making it easier to manage resources, track job status, record consumption of items, schedule job tasks, view costs and material requirements and manage subcontractor activities, all within a single integrated software solution.

## **Application Setup**

To set up Job Manager Core after installation, you need to define some specific setup data that will allow you to fully utilize the functionality.

Open your company and then use the search function to find the Advanced Setup page. When the page opens for the first time, you will see that it is filled with some recommended default values

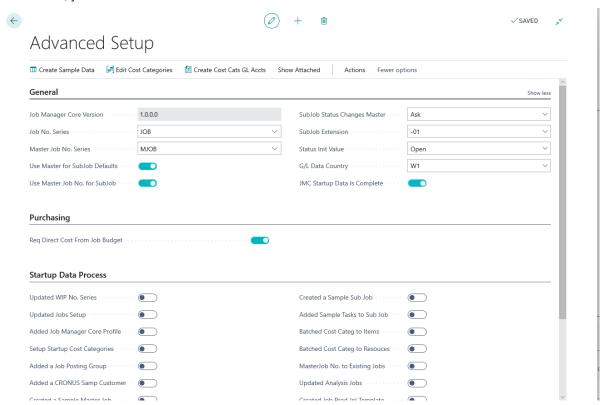

We recommend for initial setup that you leave the default values how they are when installed.

At the top of the Advanced Setup page, you will see an option for Create Sample Data which should be run.

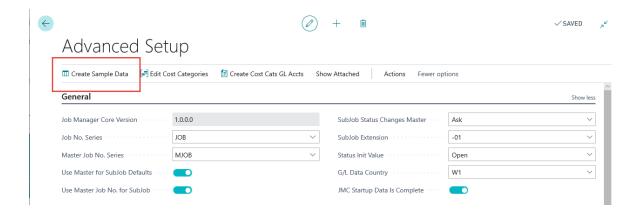

This is an automatic process that sets up base categories for each function of Job Manager Core, and adds some functionality to any existing Job data.

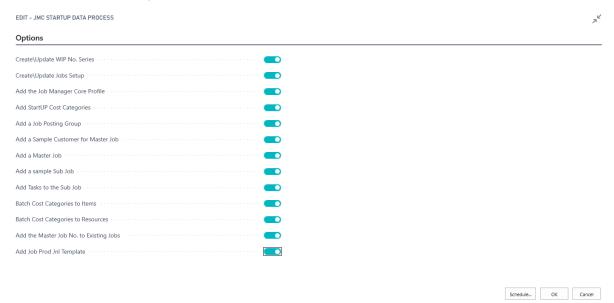

The process takes a very short amount of time to complete, and when finished, the setup page will look like the page below. Notice that the option boxes have been checked to indicate that each process has completed. The Created Job Prod Jnl Template option will not be checked – it gets completed later.

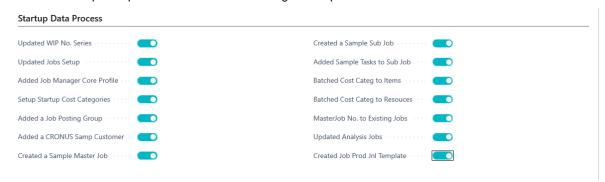

The following important areas will be automatically setup for you. You can change them later as you learn more about the process. The list below is the activities that the Create Startup Data process is handling automatically. If you need to make changes to the setup later, you will know what has been provided.

1. Setup of Job No. Series – The Startup Data sets up both a Job No. Series and a Master Job No. Series

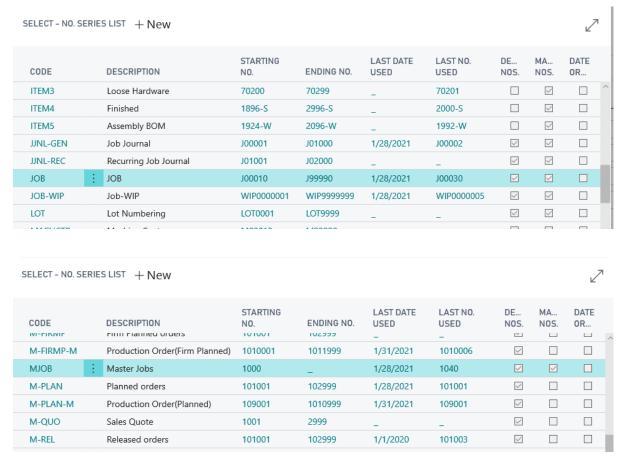

Creates a startup set of Cost Categores as shown below. You can access this page from the Search Bar if needed.

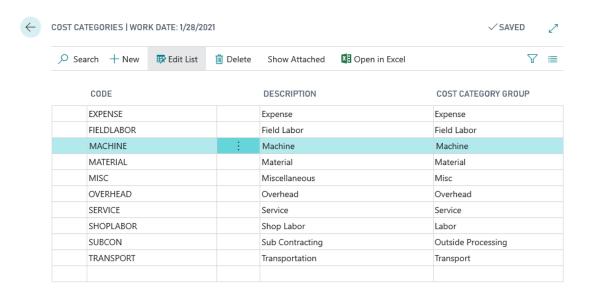

3. Populates the Cost Category field on existing items, resources, and job planning G/L Accounts

Note that if an Item is Type: Inventory, then the Cost Category will be set to MATERIAL. If the item is a Type:

Service then the Cost Category is set to SERVICE.

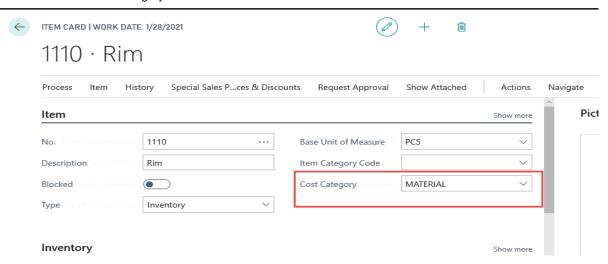

For Resources of Type: Person – the Cost Category is SHOPLABOR. For Resources of Type: Machine, the Cost Category is set to MACHINE

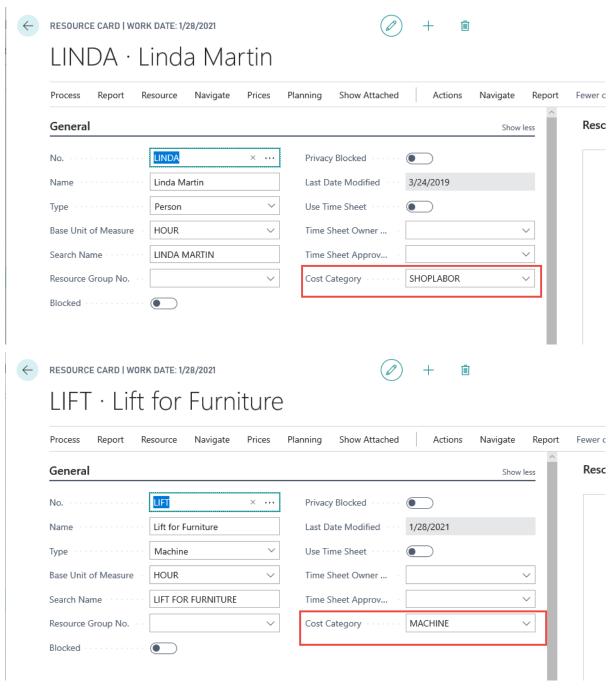

General Ledger Cost Categories are setup with the Create GL Cost Category option in Advanced Setup – we will cover this more in depth later in the manual

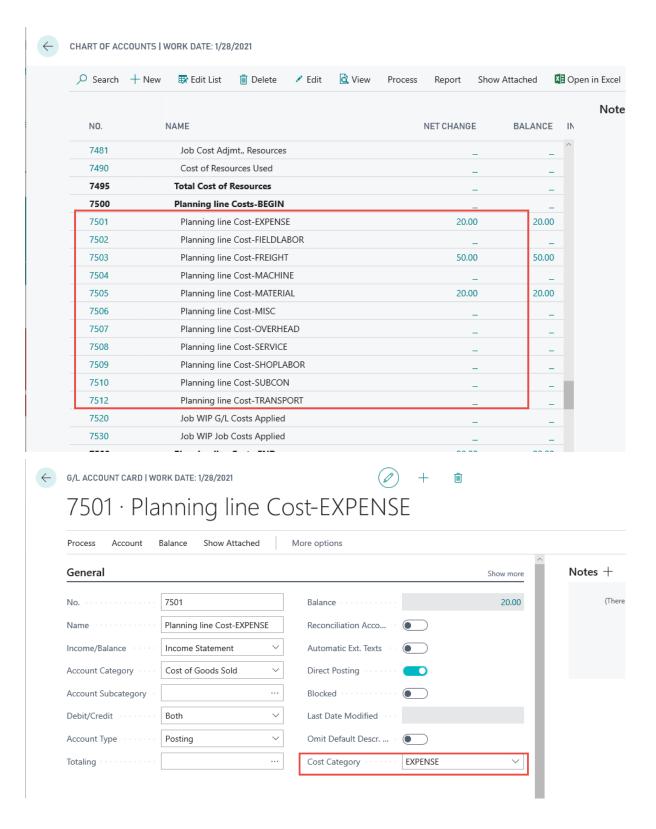

4. Automatically creates the Job Manager Core Role Center (Profile) To use the Job Manager Core software you should access and use the Job Manager Core role center. The Create Startup Data process adds a Job

Manager Core Role Center to your profile list. If you do not find it in the list, then you can insert the Job Manager Core profile and enter page #14190802. You should select it as the default if you wan the unassigned users to get to the Job Manager Core Role Center when they log in. The Create Startup Data process inserts the profile, but does not set it as the default.

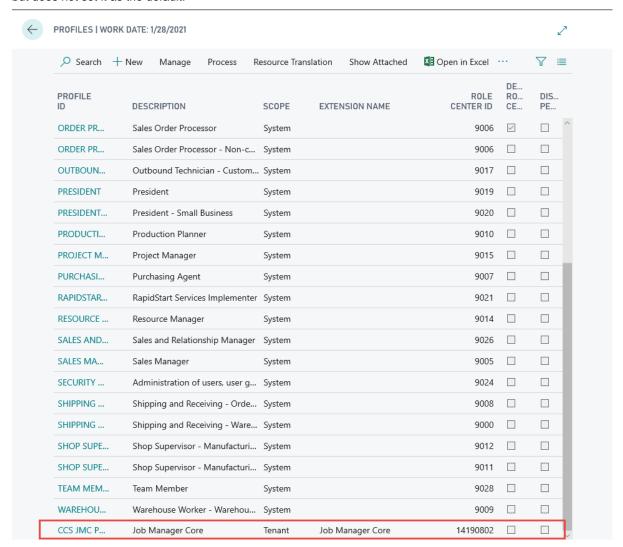

You can assign a specific Role Center to a user by using the "My Settings" option in the Role Center and then selecting the new Job Manager Core Role Center for the user.

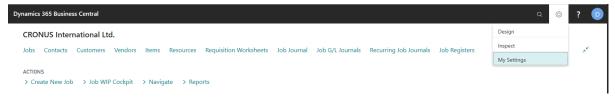

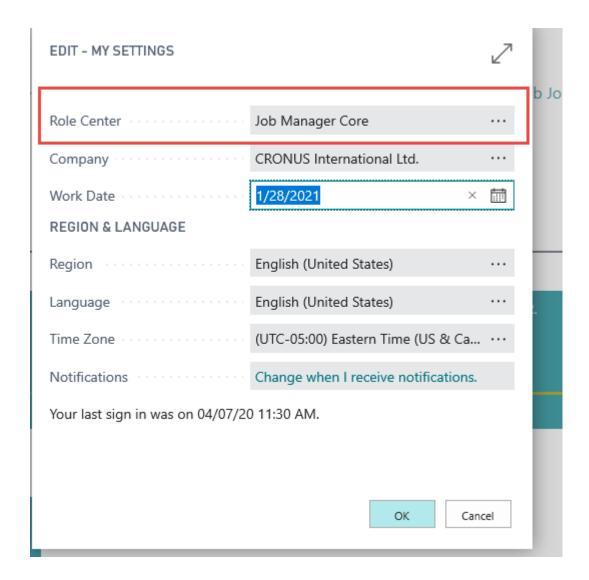

When the user logs in to Business Central again, they will be in the Job Manager Core Role Center

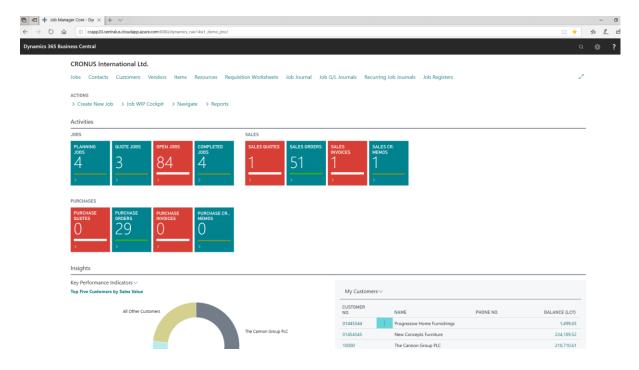

5. Sets up the Job WIP No series for processing WIP transactions

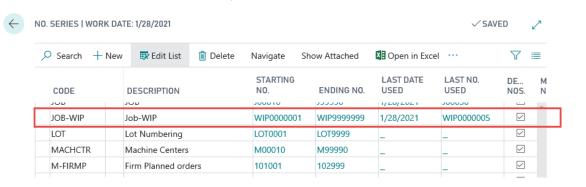

6. Sets up the Jobs Setup, if not populated

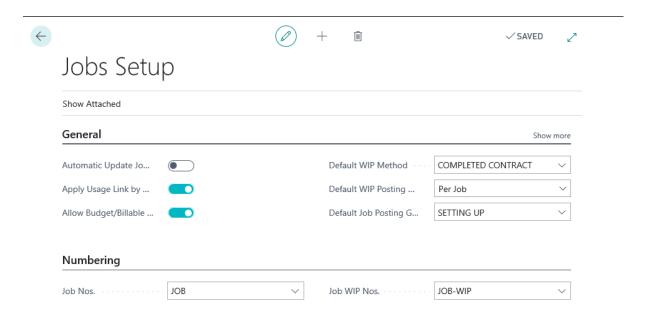

7. Sets up the SETTING UP Job Posting Group, if it does not already exist.

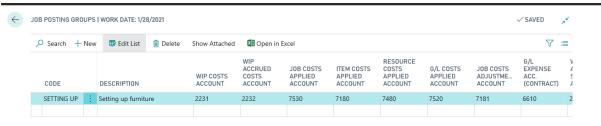

8. Creates a Template Master Job Automatically

#### **CRONUS International Ltd.**

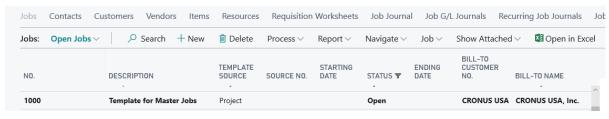

Batch populates the Master Job on existing transactional records. Refresh the Jobs List page to get existing
jobs to sort below the Master Job. Typically, Guilford and Deerfield jobs will be assigned to the new Master Job
template.

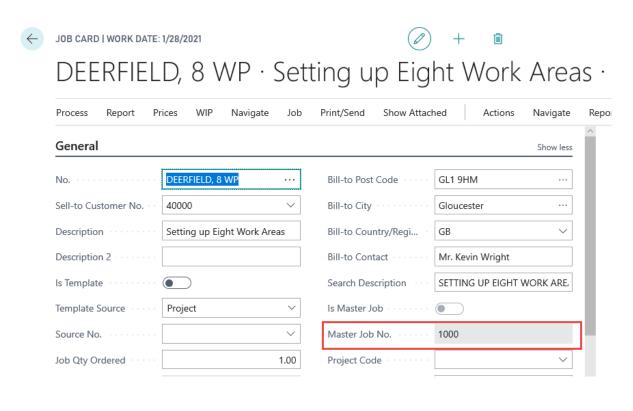

#### CRONUS International Ltd.

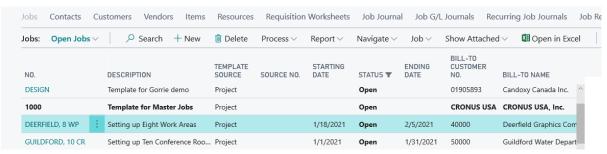

10. Creates new template sub jobs

#### CRONUS International Ltd.

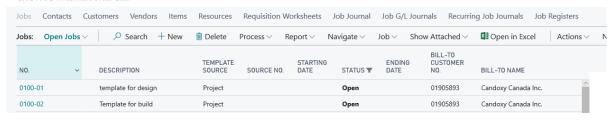

#### 11. Setup sample Tasks on the Sub Job

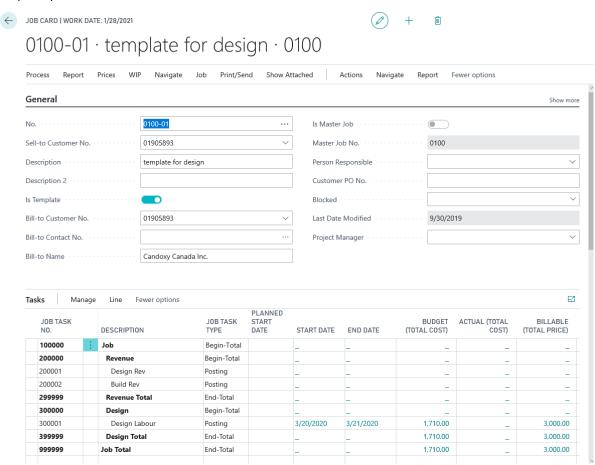

When the Job Manager Core granule is installed, it creates the roles and permission sets for the granule. There are two permission sets that will automatically be available to any user with "SUPER" permissions.

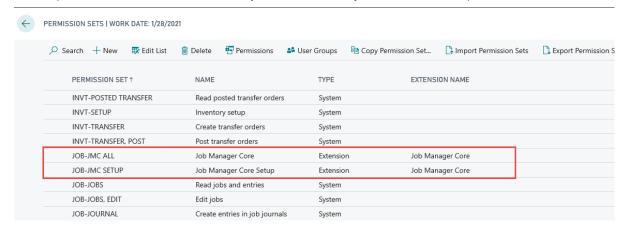

These permissions would have to be added to any user who does not have SUPER permissions in order for that user to access the Job Manager Core functionality.

The Installation process also creates the cue prompts for the system, the purpose of which is to activate the indicator bars for the tiles on the role center. These can be edited at a later time to reflect your business needs.

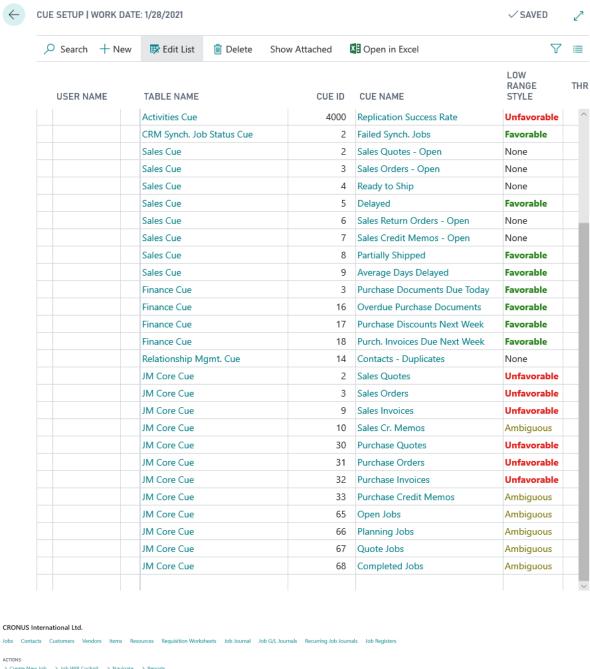

Security is also setup as a part of the installation process. Job Manager Core specific Permission sets are automatically created when the extension is installed.

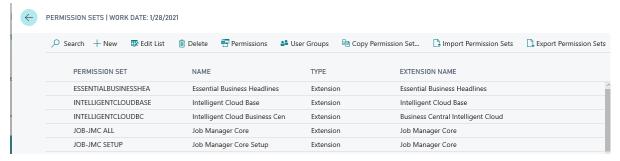

A User with SUPER permission set will be able to access all functionality in Job Manager Core. Users without the SUPER permission set will need to have several permission sets within their User Permission Set to allow them specific areas of use. You will need to manually add the new JMC permission sets to those users for them to access the functionality of Job Manager Core.

## **Application Workflow**

The diagram below shows the basic workflow processes for Job Manager Core

# Job Manager Core - Table Guide

## For Companies that Provide a Service

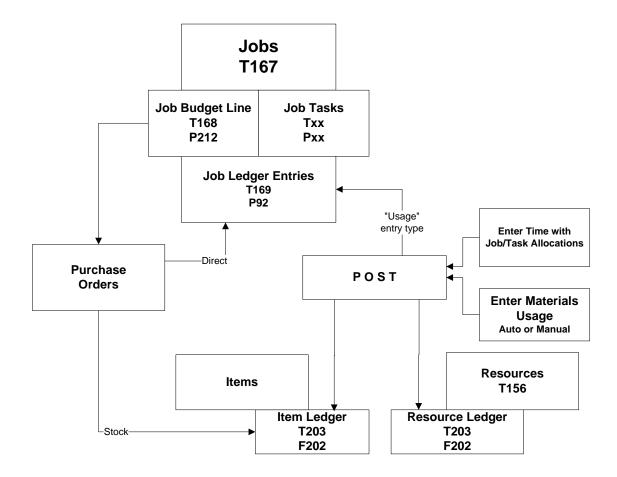

There are a few additional tasks to consider as part of the setup for Job Manager Core. Once these processes are complete, we will review the workflow.

1. Define any additional Cost Categories. You can add new categories at any time, but it's easier to set them up all at once, if possible.

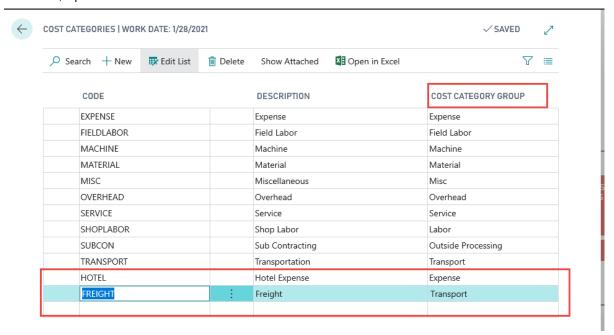

See below where I have added two more Cost Categories, and purposefully set them to the Expense and Transport Cost Category Group: (Used the "New" option) You can have Multiple Cost Categories assigned to a single Cost Category Group – you might have "Labor" but call the Cost Categories "Design", "Accounting", "Installation", etc.

2. Indent your new chart of accounts. Earlier in the setup, we added some new accounts that related to the cost categories. It's a good idea to go to General Ledger, Chart of Accounts, and run the Indent Chart of Accounts action to be sure that that the new account numbers that were set up for the cost categories are indented within the Begin and End Planning Line Accounts.

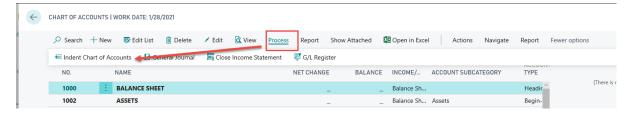

3. You may have additional users to be set up. Add the new users, and then you can go to User Setup and select Edit List to add the new users. System users are per database, User Setup is per Company

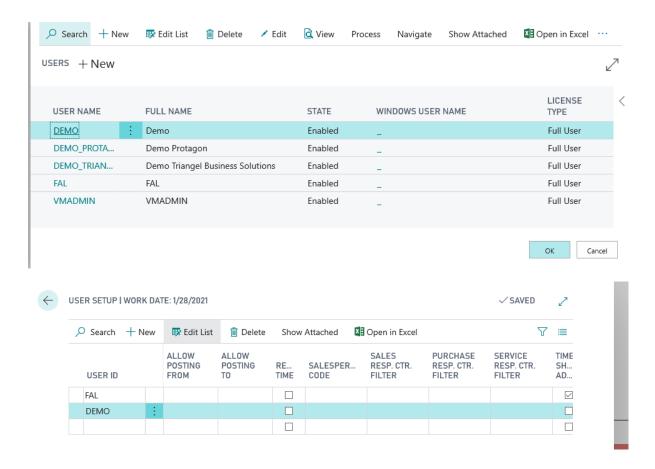

- 4. Your Employees should be entered in the Resource master with a Cost Category of SHOPLABOR, FIELDLABOR, or another Labor Cost Category that you have setup that has been assigned the "Labor" Cost Category Group. If you have machines, the machines should be entered in the Resource master with a Cost Category of MACHINE, or another Machine Cost Category that you have setup that has been assigned to the "Machine" Cost Category.
- 5. Your chart of accounts and account schedules, inventory items, vendors and customers.
- 6. The posting groups for Customer, Vendor, Item, Job

#### Creating Jobs - Template Job, Master Job, and Sub Job

Job Manager Core is designed to make the creation of new jobs and templates a streamlined process. A template is created for each type of job (Project or Item, large or small job, different processes – and each template can be modified after it has been pulled into the job. To create a new template job, the following steps are taken:

1. From the Job List, choose New in order to create a new template job. Say 'yes' when prompted to Create a New Master Job. This placeholder Master Job will have all of the template sub job types underneath it. The number is automatically assigned from the MJOB number series that was creating during setup.

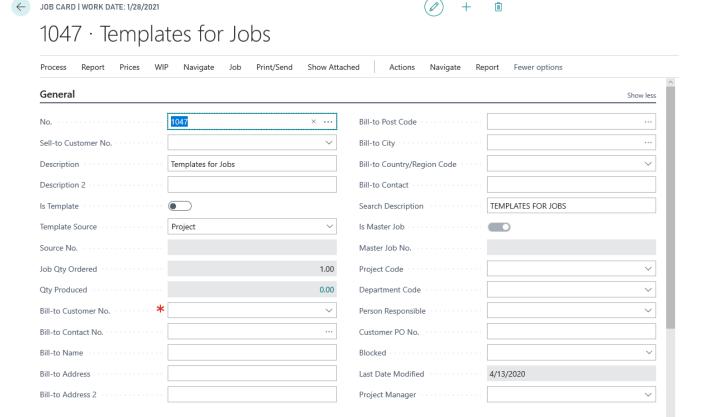

It is not necessary to assign a Bill-to or Sell-to customer to this master job as it will simply hold the template for the jobs you will create for the specific customers later. You will want to add a description to the template master to differentiate it from other jobs on your list.

2. Then you will want to go back and create the template sub jobs based on the type of work your company provides. You may have one template sub job that is the basis of all work your company performs, or you may have multiple sub jobs based on the type of work the company performs. It is sometimes helpful to create your task lists first, to differentiate how many types of templates you may need. For this example we will use two templates, one for a simple service job, and one to build an item. To create the template sub job, we will again choose New from the job list, and when prompted, answer No to Create a New Master Job. This will bring up a list of Master jobs for you to choose from. You will want to choose the Master Job we just created for our Templates.

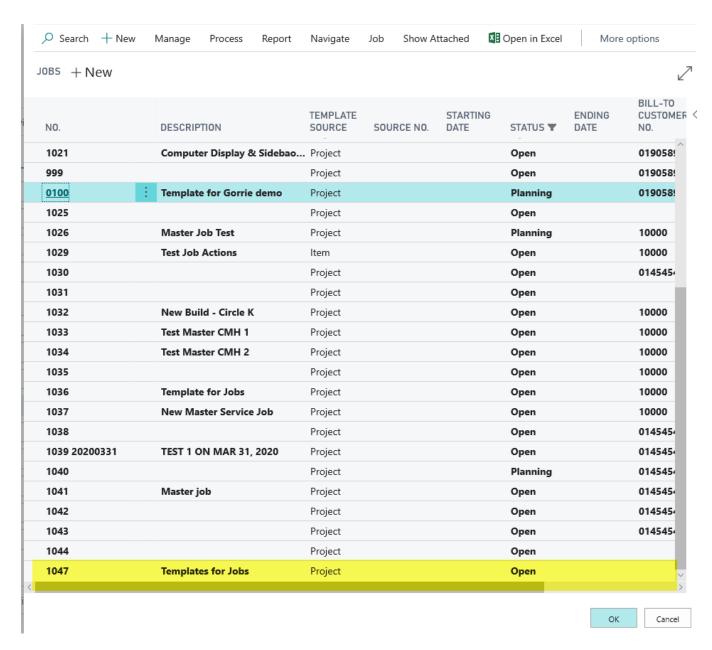

When you select the master job, you will return then to the job card. Note that the system has assigned your sub job number based on the master job, as well as knowing this new sub job is NOT the master job, and it assigns the Master Job No. automatically.

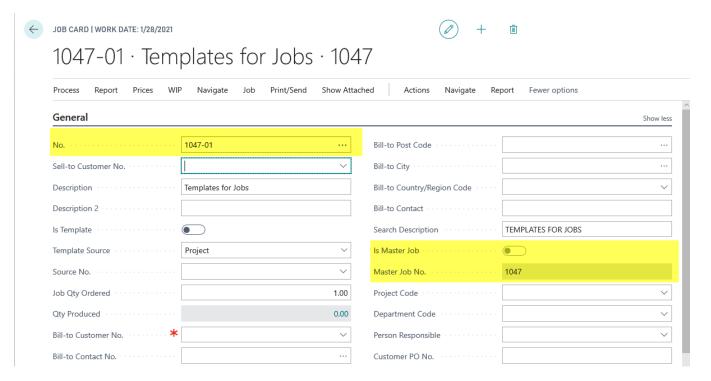

You will want to change the Description of this job to match the description of the type of work you are doing. Additionally, you will check Is Template so that the system will know this is a template job in the future that we will copy Job Tasks and Planning Lines from. You will also need to assign a default Sell-to and Bill-to Customer No. for the template job. You will need to manually enter the Job Tasks (and Planning Lines) that are necessary. The following is the setup for a basic service job:

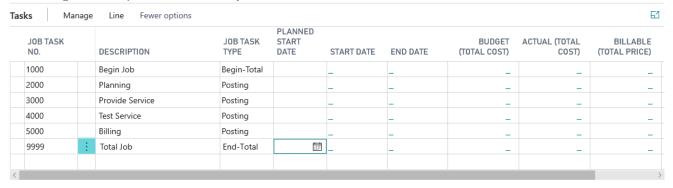

After entering the task list, you will want to choose the action Line, Function, Indent Job Tasks in order to indent the task list so that the posting tasks are enclosed within the begin and end totals for the job.

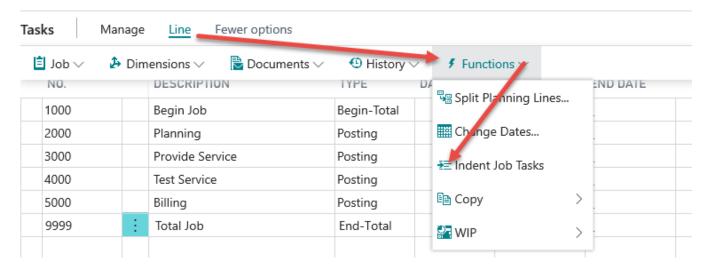

You will see that the Begin and End Totals are now highlighted to provide a visual notation for the user

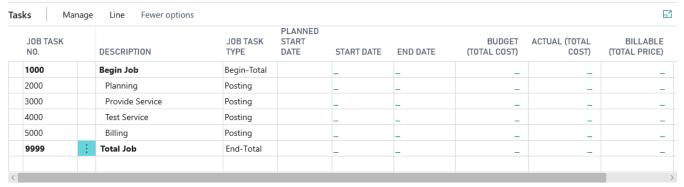

Now you can enter the Planning Lines for the tasks on the job. You access the planning lines from the function Line, Job, Job Planning Lines. This data entry page allows you to enter the estimated resources and items needed to complete this job, per task. You can enter Budget planning lines (Intended to be usage for the job), Billable planning lines (used for creating invoices to the client from the job) or lines that are both budget and billable (often useful when the job will be billed as time and material) In this example, we have setup individual budget and billable planning lines.

Note that as you enter your resources or items onto the planning lines, the lines are updated with the unit cost and unit price, to provide an estimate of total cost and total price once the planning lines have been entered.

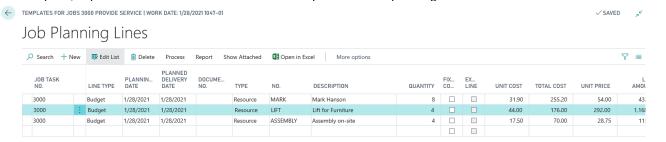

After all of the planning lines have been entered, you will see on the Job Card the 'estimate' for each of the tasks, as well as the total for the job.

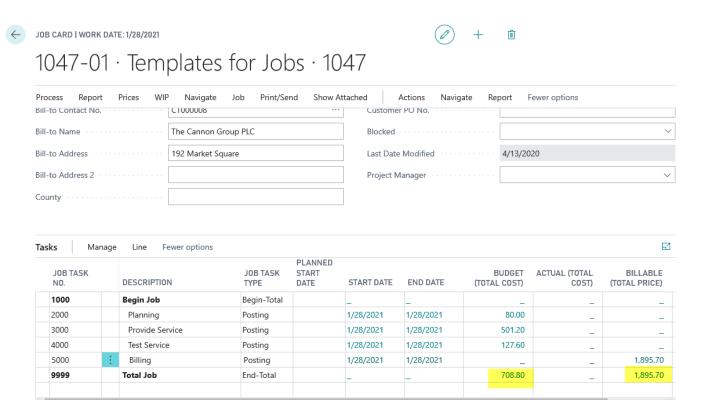

Depending on your business, your second template job setup may be for a finished good item, or may be another project type job, with a larger set of tasks and planning lines. We will create a second template job for finished good item 70075.

If you have setup Item Tasks for your finished goods, the system will ask you if you want to copy the Item Tasks to your new template job:

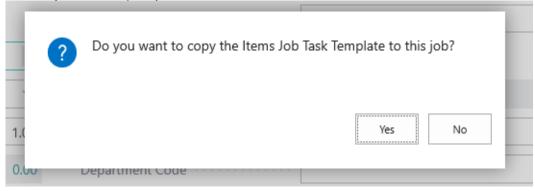

If you say Yes, the system will populate the Job Task and Planning Lines with the information from the Item's Job Task Template. If the item does not have a template, you will manually enter the tasks and planning lines.

In this case, copied from the Item Task template, we have a few more tasks, and our planning lines contain only items necessary to produce this finished good:

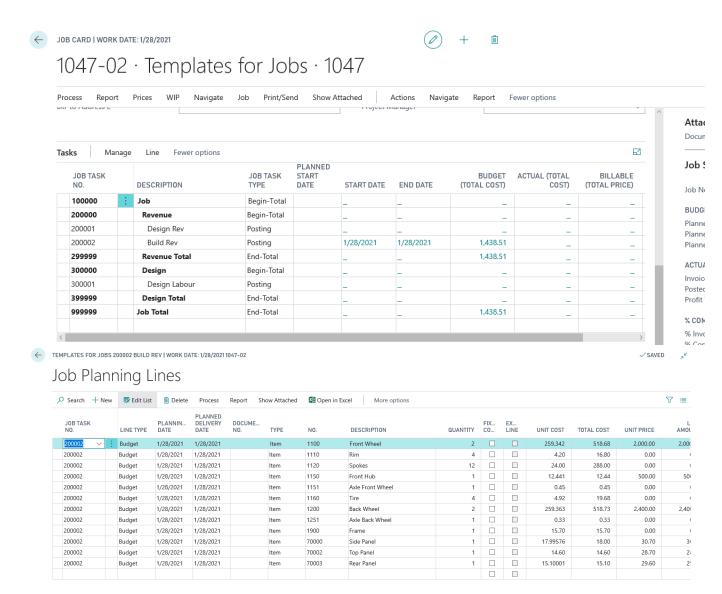

Now that you have setup the template jobs you can use these templates to create new jobs. Enter a New Master Job and new sub job for a customer. Again, use the Create New Job function, saying yes to create a Master Job, and filling in the appropriate information. Then use the Create New Job function again, saying no to Create Master Job, and then choosing the Master Job to create the sub job for the new master.

For this first sub job, choose the Template Source "Project".

Then, choose the Action, Copy Job Tasks From so that we can copy the tasks from the previous project job. You will see a window asking for some criteria for the job you want to copy from.

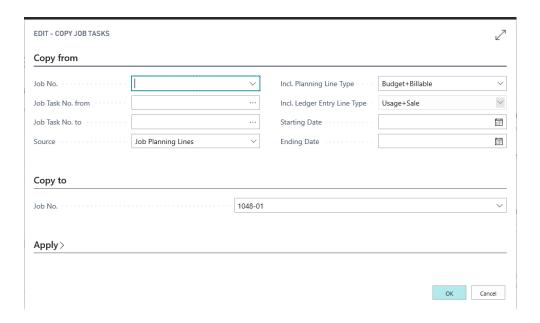

Here you will specify the Job Number that you want to copy from, as well as the tasks to copy and any other criteria.

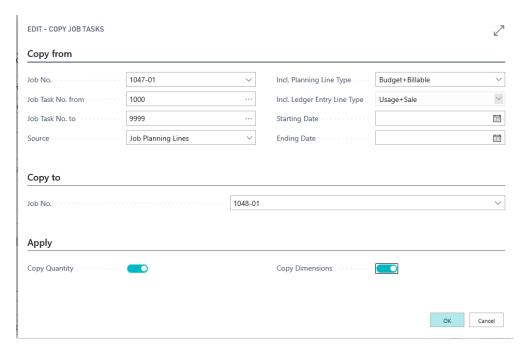

In this case, we choose to copy from our previous 'Project' type job, copy all the tasks, all the planning lines. We have not set a new Start or End date so it will copy from the previous job, and we have chosen to copy the quantities and dimensions from the previous job as well. When the process is complete you will be notified that the job was copied:

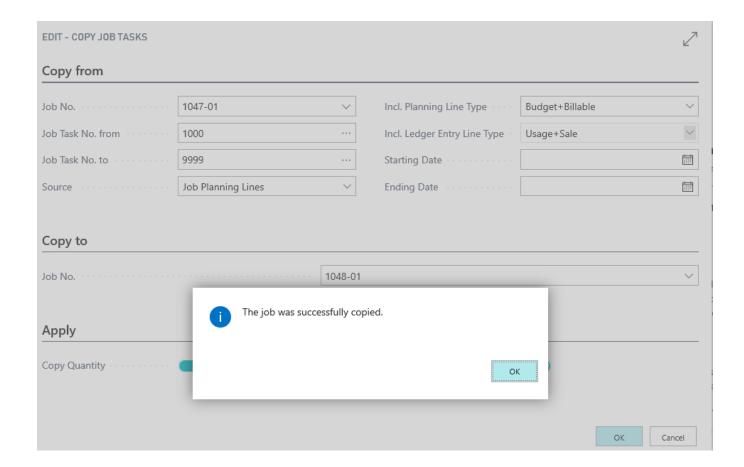

We can do the same with a second sub job – copying the job tasks and planning lines to a new sub job: You will enter the template source as Item and the Source No. as your item no, but choose NO to copy the item tasks. Then use the Copy Function to copy your tasks and planning lines from the previous job number. This allows you to have modified the tasks and planning lines for a job from the original item template without having to do it twice (or multiple times)

#### Posting Usage to a Job

Once the jobs have been created and are in process (open status) – then you will be posting usage (actual cost) to the jobs. As the job progresses, actual costs will get posted to the job in several ways: Purchase Orders can be created manually directly for the job, you can use time sheets for entering employee's time to jobs, or transfer material from your inventory to the job either from the planning lines, or Job Journal. The processes of entering actual costs are the same for all business models.

The manual purchase order process is the same as base Business Central processing. Job Manager Core adds functionality to the Job Planning Lines to make creation of Purchase Orders or posting item usage from inventory easier.

From the Job Card, there is a new view called "Purchase/BOM Lines"

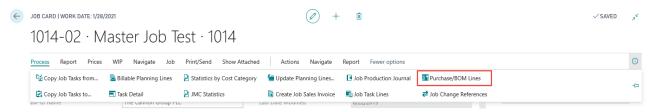

This view allows a user to see all of the Budget lines (planning lines for items and resources to be used on the job) From this view, the user can use several options to post usage to the job, either by 'pushing' the items to the Requisition Worksheet (Create Requisitions) in order to create purchase orders, or by transferring inventory stock to the job journal and posting the usage.

Create Requisition allows the user to 'push' the items for the job to the Requisition Worksheet in order to create Purchase Orders. When the process is run, it populates the Requisition Worksheet for the selected lines, including quantities and the estimated cost. The Job Number and Task number are also brought to the worksheet, so that when the Purchase Order is created, it is tied to the job.

The "Autofill Qty to Requisition" action will populate the Quantity to Requisition field with the outstanding quantity of the planning lines. Or the user can choose to manually populate the Quantity to Requisition field if some items are inventory items, and some need to be ordered.

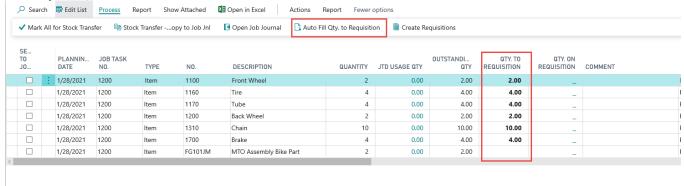

Once the planning lines have been populated with the Quantity to Requisition, then the "Create Requisitions" action can be carried out. Once items have been put in the Requisition Worksheet, the Qty. On Requisition field is updated, so that you can see from the planning lines that items have been moved to the Requisition Worksheet.

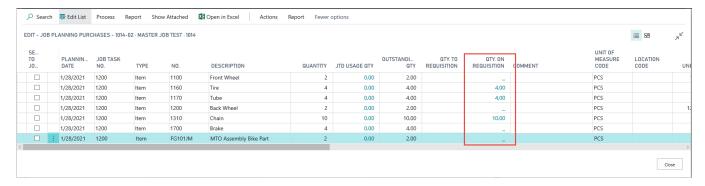

From the Requisition Worksheet, Business Central process takes over, and the Purchase Orders are created from the inserted Planning lines.

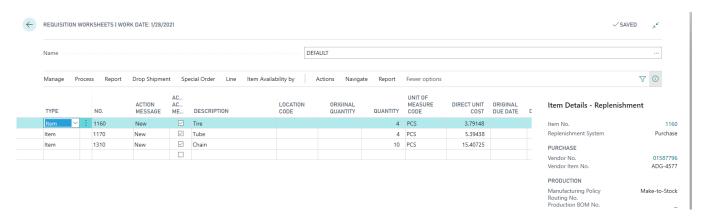

Once the PO has been created, the Planning lines will reflect information related to the Purchase Order as well.

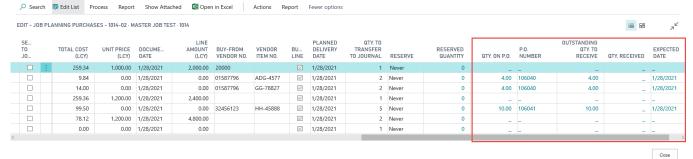

You can also view the PO amounts from the Job Manager Core Statistics on the Job Card.

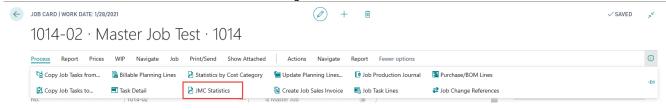

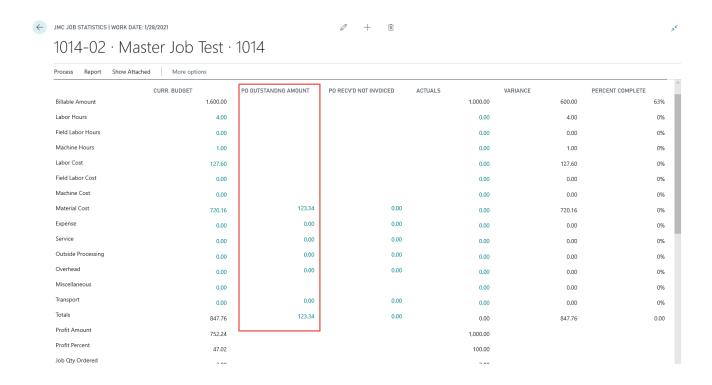

Other usage posting is handled in the Job Journal with the standard Business Central processes.

#### **Work in Process (WIP)**

Work in Process (WIP) is Part of Microsoft Dynamics 365 Business Central's Job Granule. It is NOT part of Job Manager Core. It will not be covered here.

If your "Jobs" are long in duration, then you may want to move the Direct Expenses from the P&L Statement to the Balance Sheet until the revenue is realized.

Not all companies will utilize this accounting technique, please consult with your Tax Advisor. Microsoft Dynamics 365 Business Central supports 5 WIP methods.